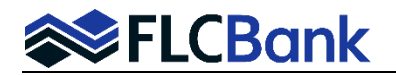

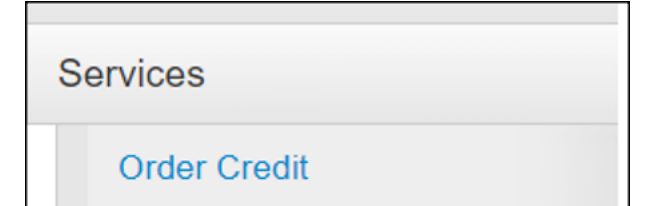

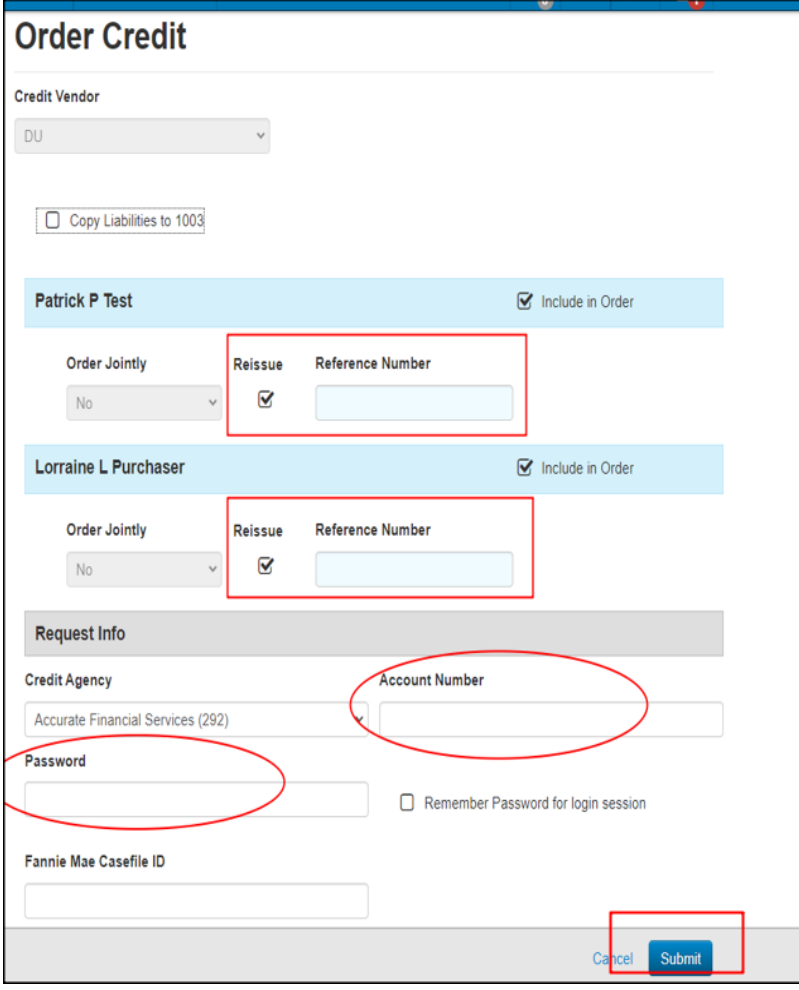

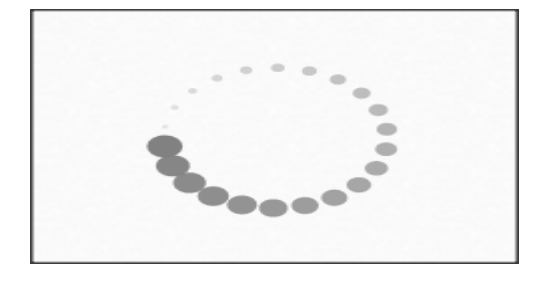

## **Reissuing Credit**

## **To reissue credit**

Locate and click **Order Credit** under the Services Menu on the left navigation. The Order Credit Screen will appear

## **In the Order Credit Screen:**

**Uncheck** the "Copy Liabilities to 1003" if you don't want to duplicate the liabilities that were imported with your iLAD/FNMA 3.4 file

**Under** the borrower's name, Click the "Reissue" check box and then input the credit reference number from the existing credit report.

**Select** your Credit Agency if not already selected and then input the Account Number/Username and Password.

Click on **Submit** when complete

A processing spinner will appear while the credit is being reissued.

*Press F5 on your keyboard to refresh the screen.*

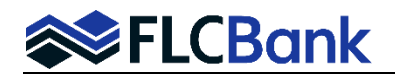

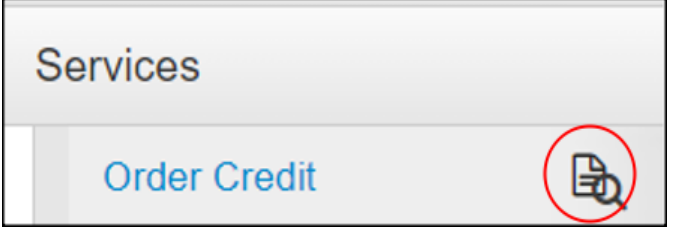

## **Reissuing Credit**

Once completed the screen refreshes back to the loan information.

Go back into **Services Menu** in the left navigation menu and **beside "Order Credit**" there will be a piece of paper with a magnifying glass.

**Click** on the piece of paper with the magnifying glass and "View Credit Reports" will open up.

The existing credit report is has now been reissued.

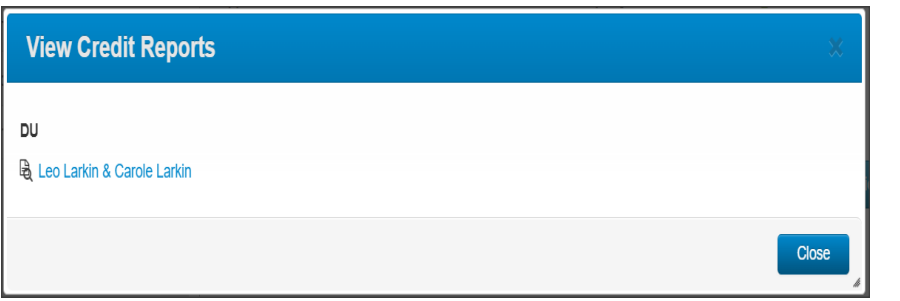